# *HOW TO START MBOX*

go to<http://mbox.exyusat.com/index.phphttp://mbox.exyusat.com/index.php?showtopic=40> and read please the first post, he contains also the mbox files.

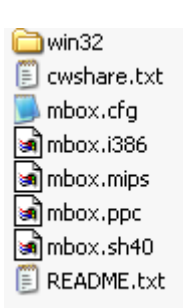

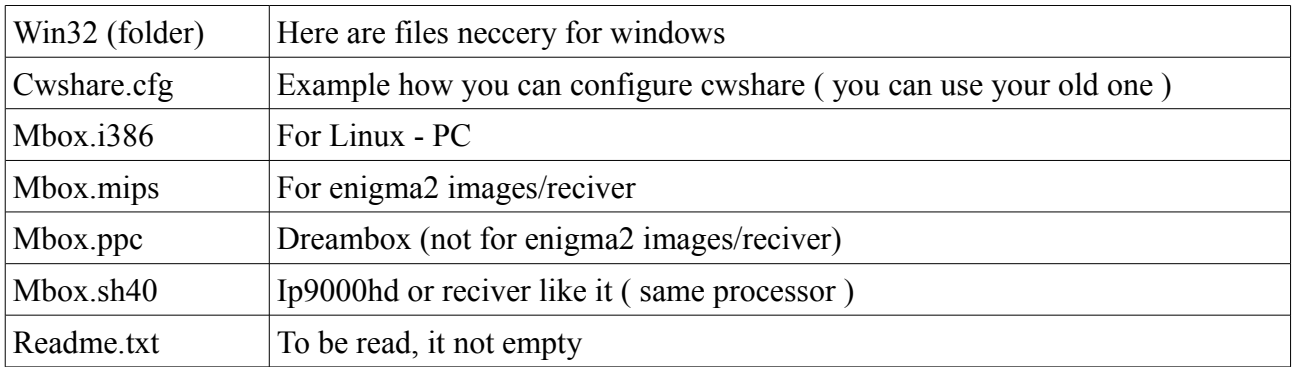

## 1. Transfer downloaded files from you PC – to you Reciver ( my case dm500s )

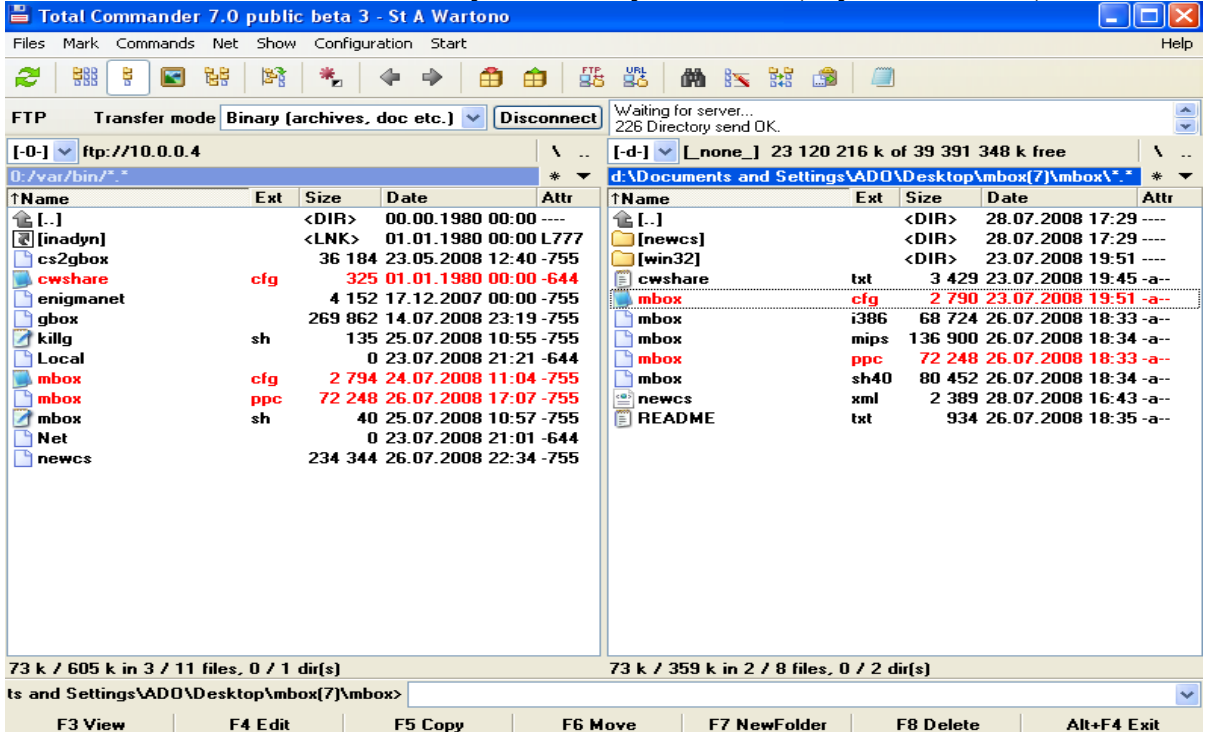

2. you can use you old cwshare.cfg so just copy it from /var/keys to /var/bin or you can change the mbox.cfg :

```
K: { 0 }
```
// K option -> where is cwshare.cfg,dmx.cfg files // K: { folder path to files, example: K: { /var/keys/ } } // default  $0 = \Rightarrow$  folder path where mbox.xxx file is !!!!

if I change K: { 0 } to K: { /var/keys/ } it means the mbox will search the cwshare.cfg in /var/keys folder. If you leave it as 0 this means he will serch for it in the same folder where the main execute file is.

```
Change also the
```
T: { 0 }

```
// T option -> where to store temp files ... (share.info,debug.txt ,etc.)
// T: { folder path to files, example: T: { /tmp/ } }
// default 0 = 0 = \frac{1}{2} folder path where mbox.xxx file is !!!!
```
to

```
T: { /tmp/ }
// T option -> where to store temp files ... (share.info,debug.txt ,etc.)
// T: { folder path to files, example: T: { /tmp/ } }
// default 0 = => folder path where mbox.xxx file is !!!!
```
what it means it will create temporery file share.onl, share.info, or debug in /tmp, so after a reset this files are deleted, if you leave it I the sam folger as the main execute file, the debug will be very very big after some time.

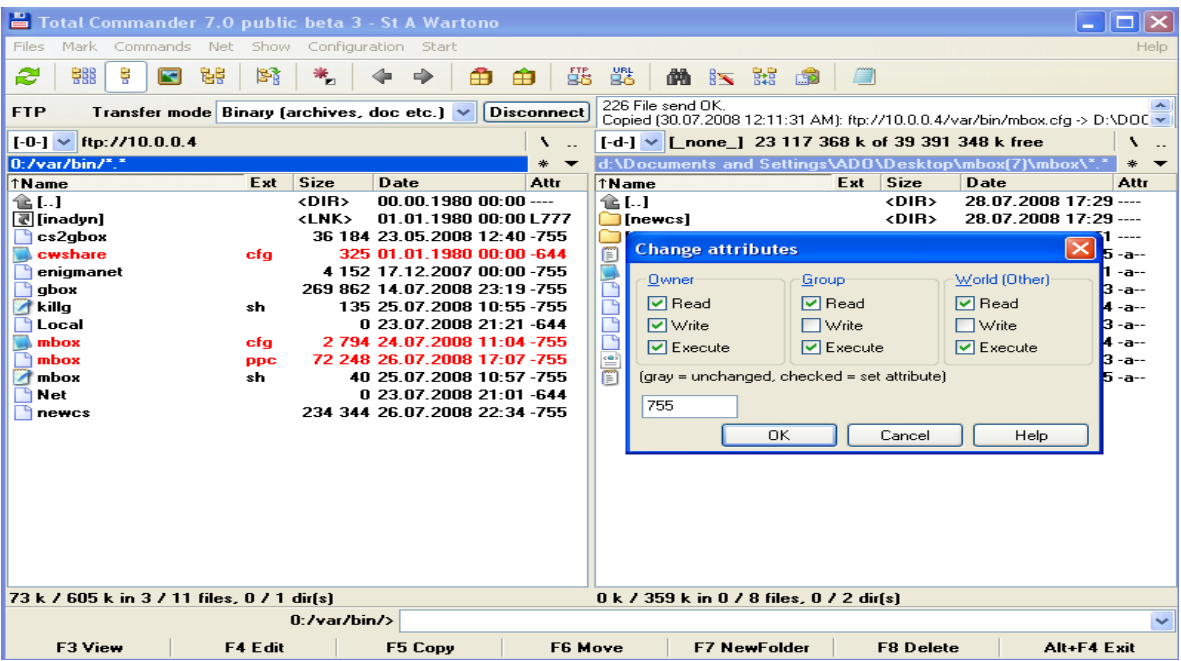

3. Change the rights of the files ( atribute) to 755

4. now we go to telnet to activate, but before if you dont know how to stop other emus running, go to you emu-manger and change it to common interface.

How to telnet correctly :

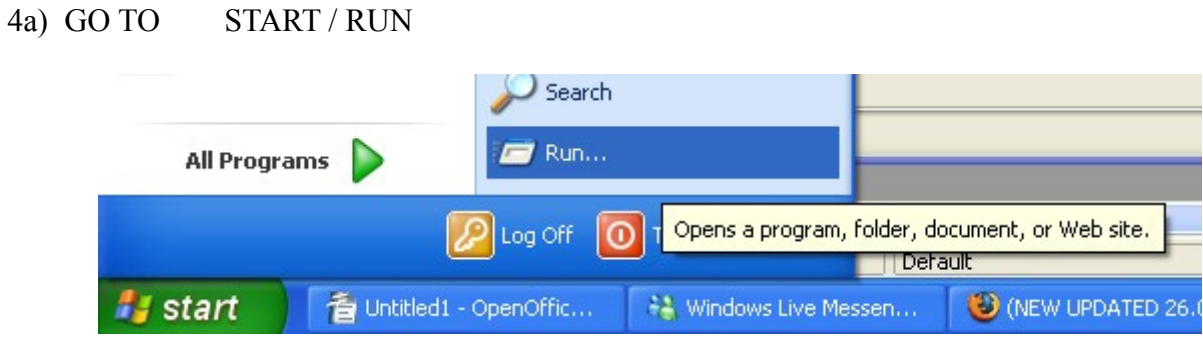

## 4B) WRITE CMD + enter

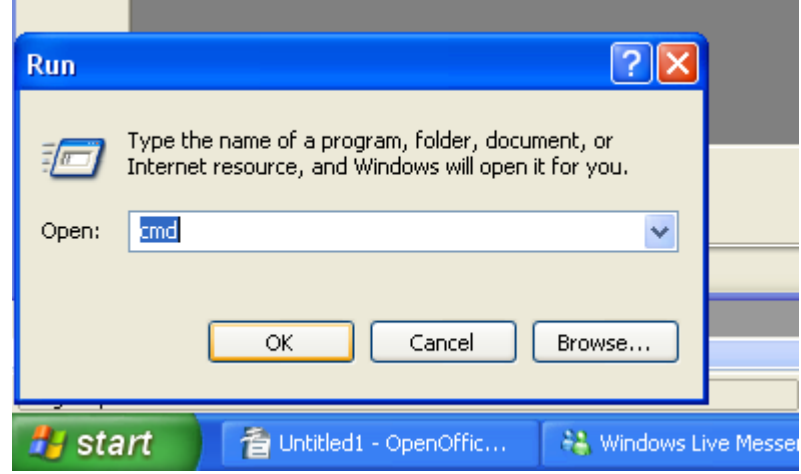

## 4C) WRITE TELNET AND IP OF YOUR BOX ( MY CASE 10.0.0.4 ) + enter

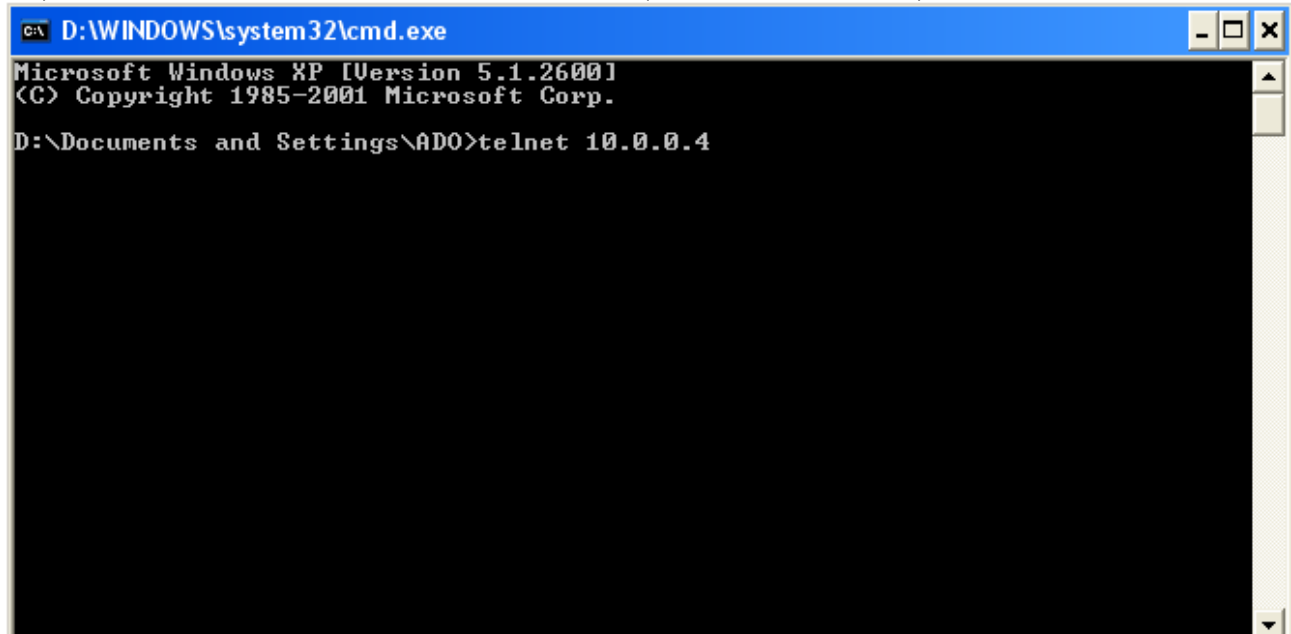

## 4D) LOGIN ON YOU BOX

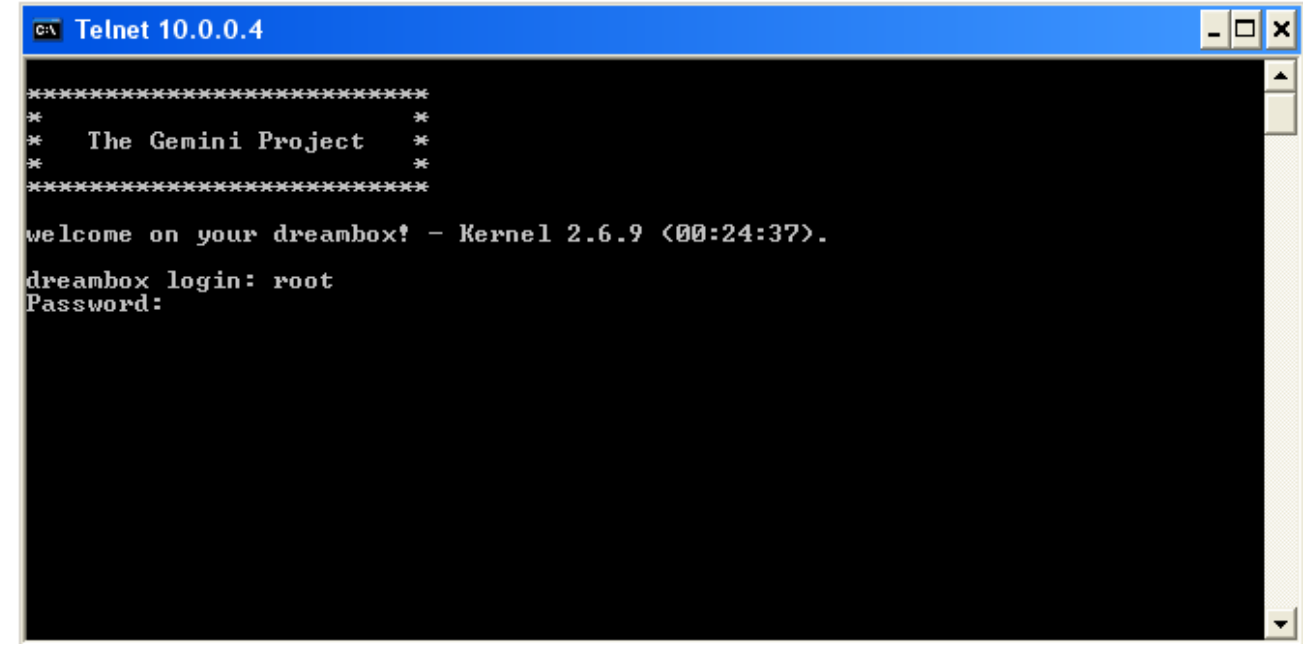

4E) WRITE cd /

(when connect via telnet to 7020 / 600 / 800 Dreambox you come to a empty place so you have to leave it to come to root

### $\overline{\text{ex}}$  Telnet 10.0.0.4

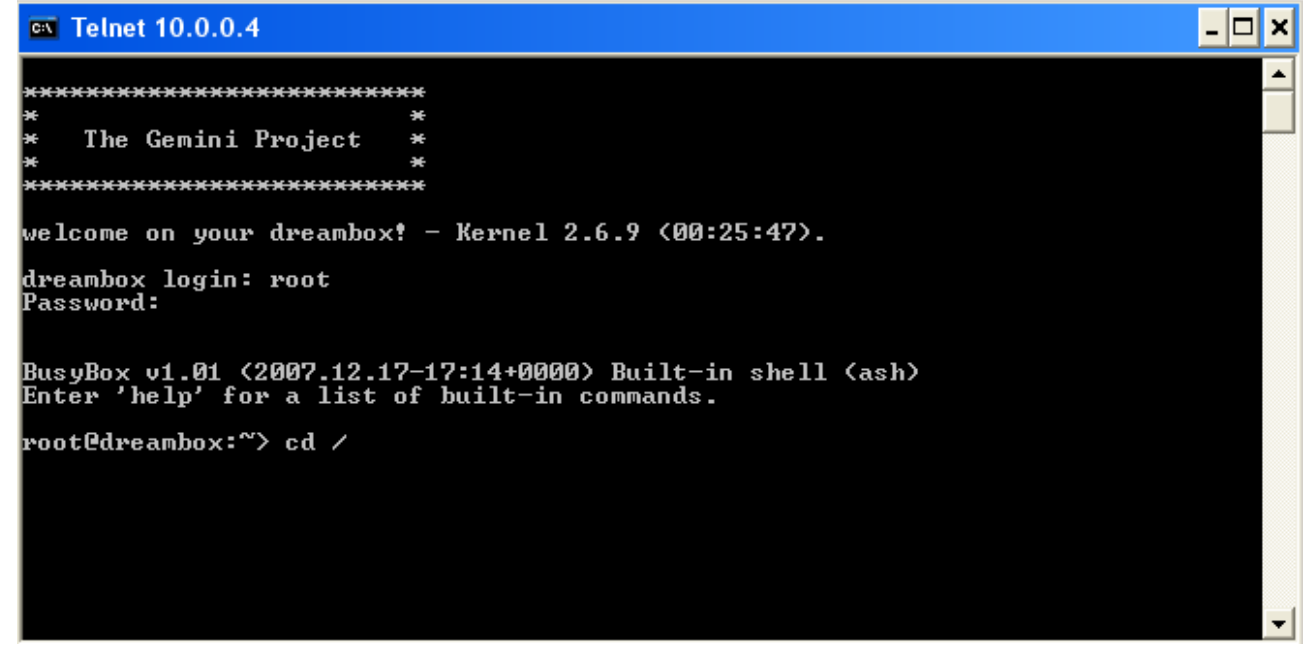

#### 4F) write cd /var/bin + enter

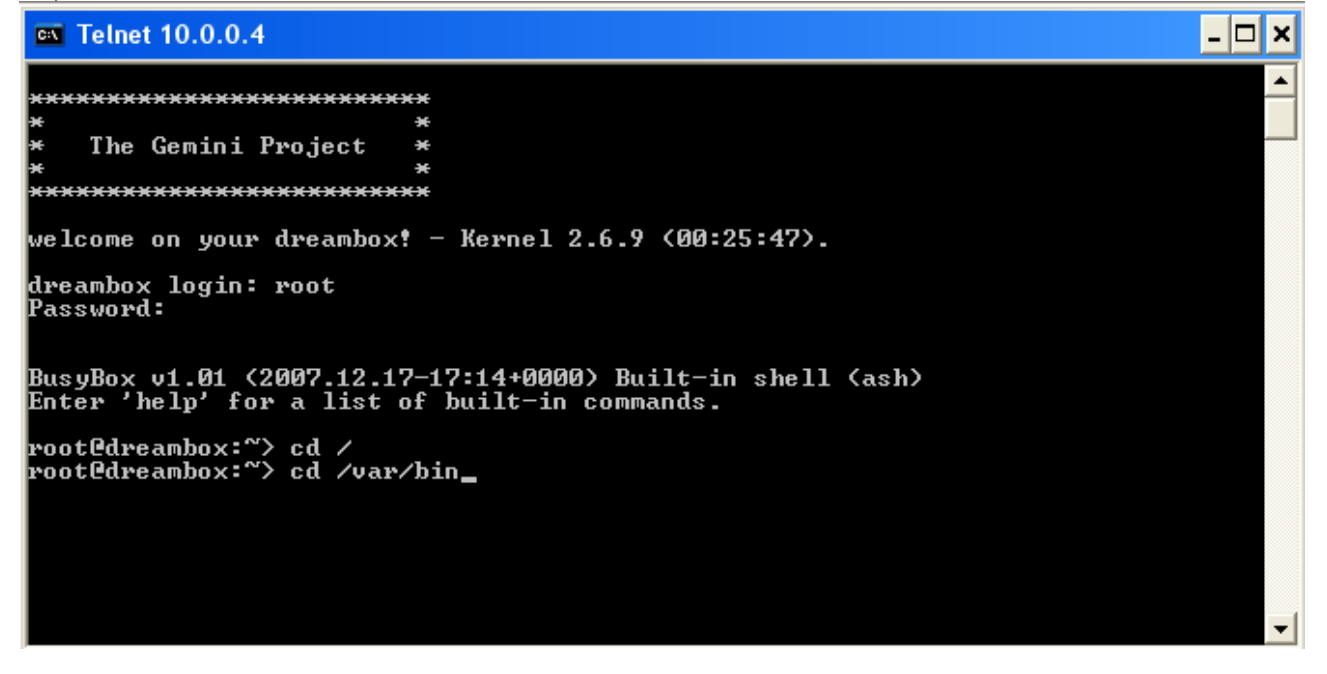

4G) write mbox.ppc or in some case ./mbox.ppc

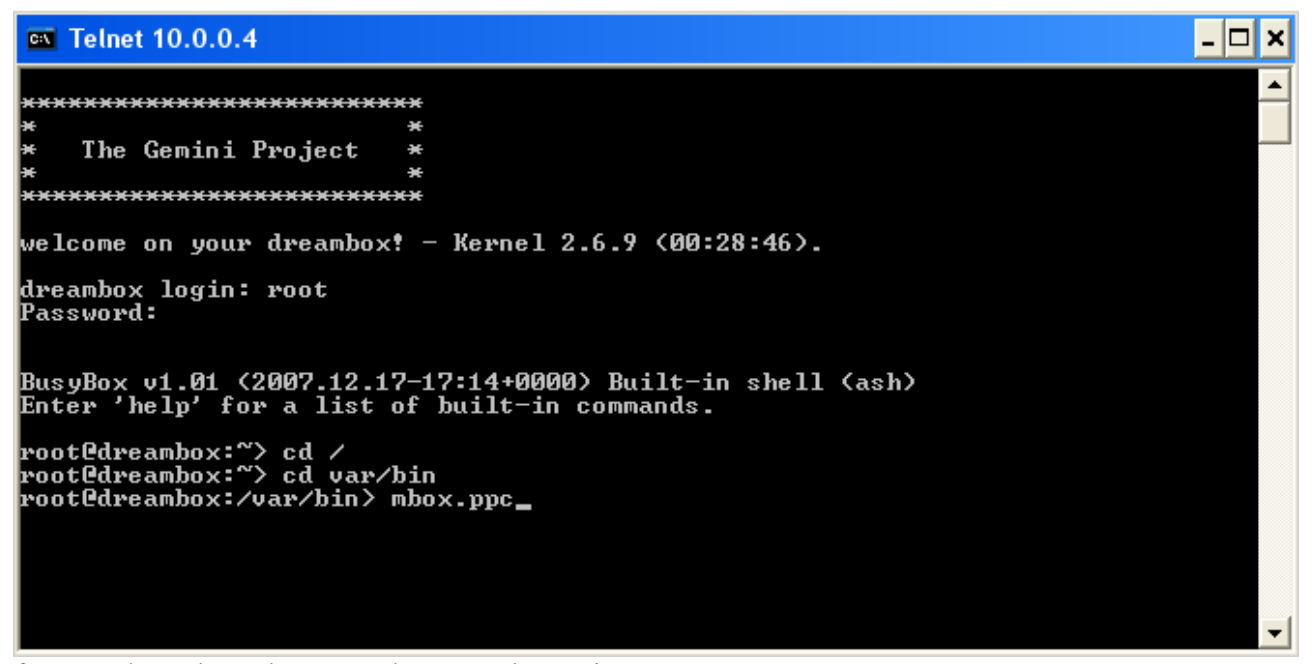

for 7025/800 dreambox use please : mbox.mips

for ip9000hd use : mbox.sh40

for Linux PC use : mbox.i386

4H) MBOX start and a debug log is created.

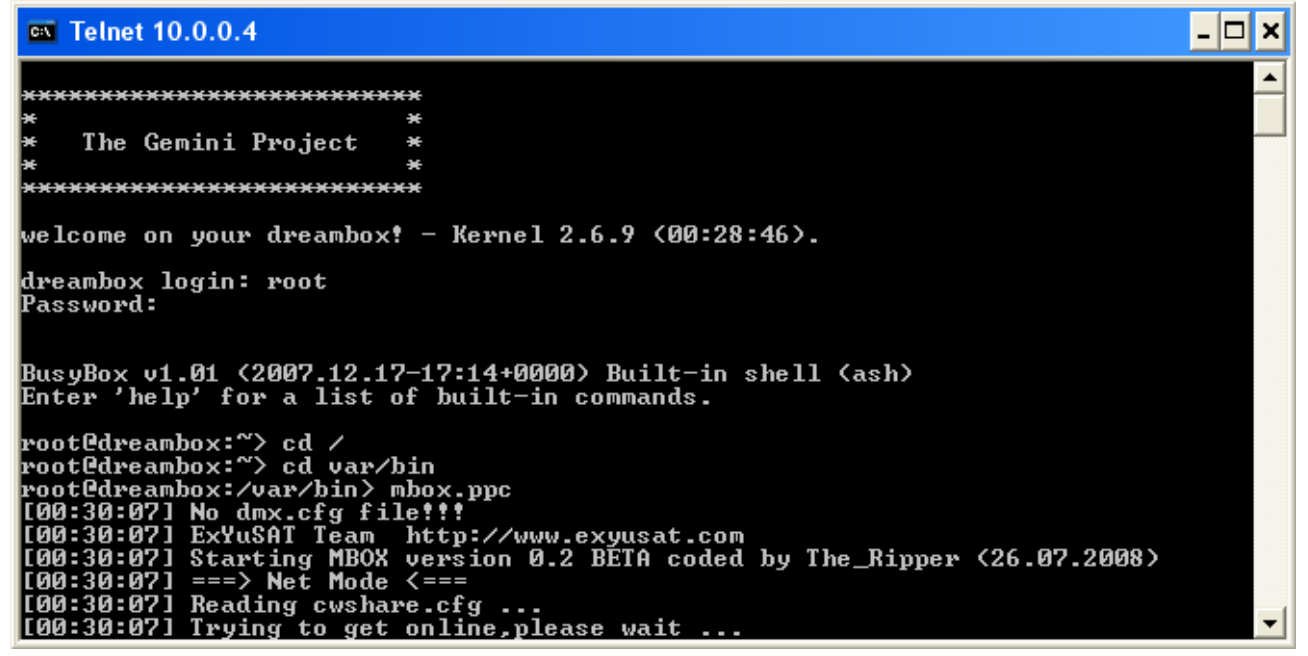

4I ) close this telnet windows open You Ftp program and go to /tmp, there you will find a debug file that mbox has created, please copy this and post it on :

http://mbox.exyusat.com/index.php?showtopic=40